# Set up and using the WinTV v7 application with HD PVR 2 and Colossus

WinTV v7 can use the HD PVR 2 and Colossus to record video from a cable TV or satellite TV set top box, a video game console or from a PC using an HDMI cable. To run the WinTV v7 application, double click on the **WinTV icon** on your Windows desk top.

**Inty** Win IV 7

 $\sim$ 

When you run WinTV for the first time, the **WinTV Device Setup** Wizard appears. First, select the video source that you will be

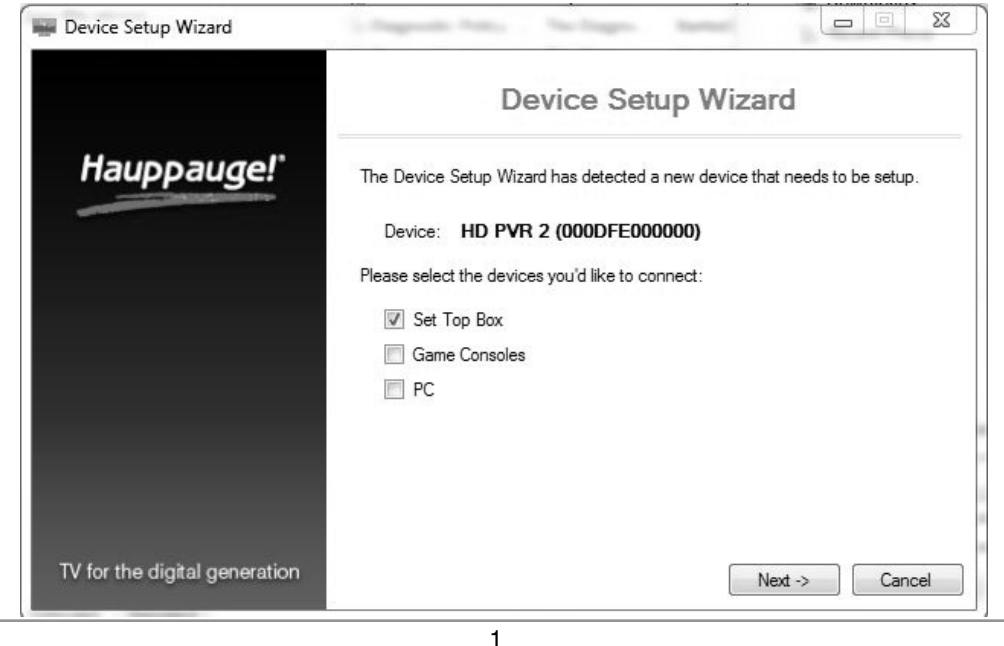

If you want to use the HD PVR 2 IR Blaster to control the channels on your set top box, click the Use IR Blaster setting box.

recording from. When you have chosen your video source, click *Next*.

#### If your TV source is a cable TV or satellite set top box

Since most cable and satellite set top boxes encrypt the HDMI outout, you will normally connect HD PVR 2 to your set top box using Component video cables. Set Video Input to Component and the Audio Input to RCA Audio (or SPDIF if you are using an optical audio cable from your set top box).

If you are using the IR Blaster, you need to set up a channel list for your set top box. In

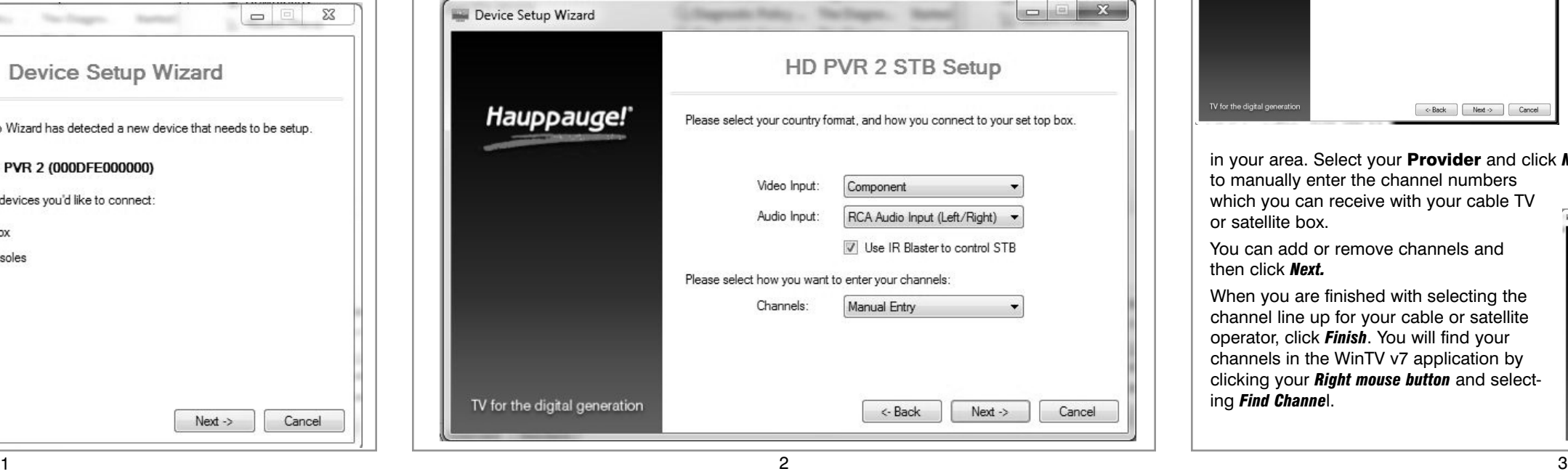

In **External Input Setup**, WinTV v7 will create a configuration for each video source you connect to. You can select to use Componet video, HDMI or both.

If you are using an Xbox 360 or WiiU, select **HDMI**. If you are recording video from a PC over HDMI, select HDMI. If you are using a PS3, select Component.

Manual Entry. Then click *Next*.

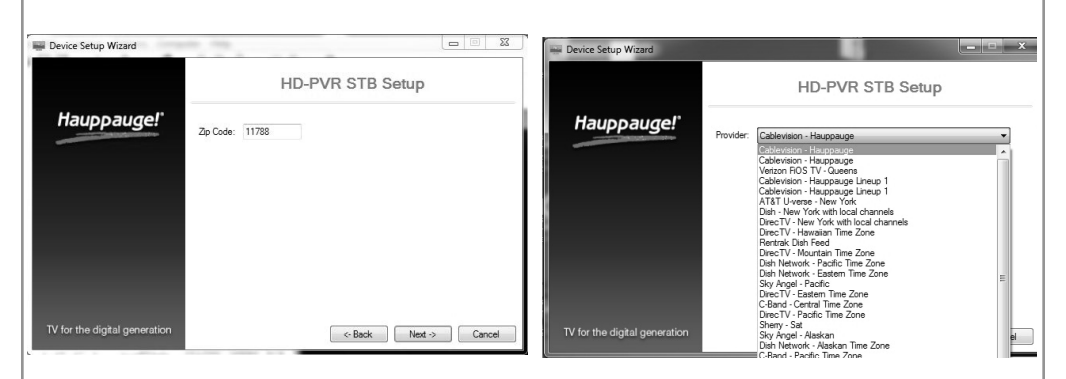

In the U.S., set your Zip code and click *Next.* You will then see a list of cable Providers

To watch TV, click the *Watch TV* button.

in your area. Select your Provider and click *Next.* If you are not in the U.S., you will need to manually enter the channel numbers which you can receive with your cable TV Device Setup Wizard or satellite box.

You can add or remove channels and

then click *Next.*

The Options menu is the main menu where you can select channels, turn on close captions, open the TV Scheduler, show the TV Guide and many other of the most important TV control functions.

When you are finished with selecting the channel line up for your cable or satellite operator, click *Finish*. You will find your channels in the WinTV v7 application by clicking your *Right mouse button* and select-

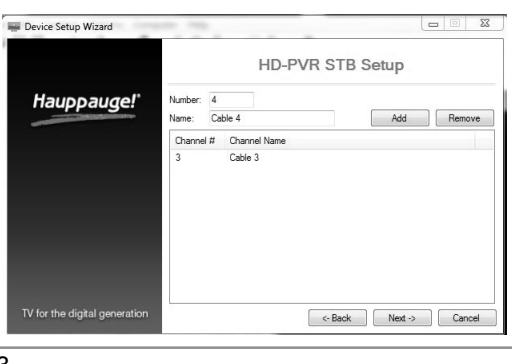

ing *Find Channe*l.

Now go the the section entitled Configuring the IR blaster for use with WinTV v7 to set up your IR blaster for your cable or satellite TV box.

#### If you are connecting to a Game Console (Xbox or PS3) or a PC

- Click the Record button. The recorded file name will popup on the video for a few seconds as the recording starts.
- When you are finished recording, click the Stop button.

the United States, in Channels select Internet Lookup. Outside of the U.S., select

Then click *Next.* Select the sources you will be using and click *Next*.

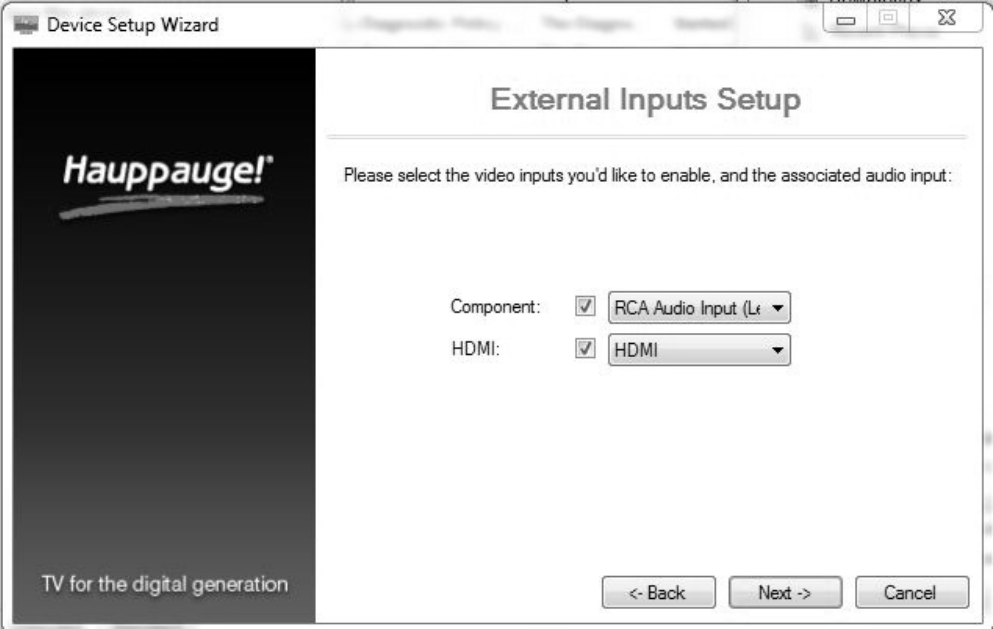

*Note:* You can at any time change your video source. To do so, click the *Configuration menu* (Gear button in the lower left corner of WinTV v7). Then click *Devices* and select *HD PVR 2*. Click *Tuner setup* to see the video source selector.

# Using the WinTV v7 application

To see the TV Channel list, click your *right mouse button* in the TV window to display the **Options menu. Select** *Find Channel*. You will see the channel list. To display the channel

list all the time, while the channel list is displayed, click the *Channel list display always on* button.

#### Options menu

To bring up the Options Menu, click your *right mouse button* once in the TV window .

To see the channel list, click on *Find channel*. You will see the list of channels which have been scanned.

To show the Channel menu as part of the TV window, click the *Channel list always on*

icon at the top of the channel list.

To manually schedule a TV recording, or to see which programs have been scheduled, click on *Scheduler*.

To turn on the Always on Top mode, click on *Stay on Top*.

## Watch, Pause and Record TV

WinTV v7 is always recording video to your PC's hard drive while TV is being displayed. In this way, you can immediately skip back and replay the TV program you are watching. Clicking on the *Pause button* will cause the video to pause, while clicking the *Record button* will cause the current TV program to be recorded to hard disk.

# Recording your TV shows

If you want to record a TV show you are watching:

Current channel name and number Channel list display always on

TV Channel list

Channel up/down **Volume adjustion** 

Fast channel select numbers

Close WinTV WinTV source selector

Playback file menu

**Close caption** 

Watch TV

Record/Pause/Play

 $\sqrt{1441}$ 

Program Info

Configuration menu (Settings menu)

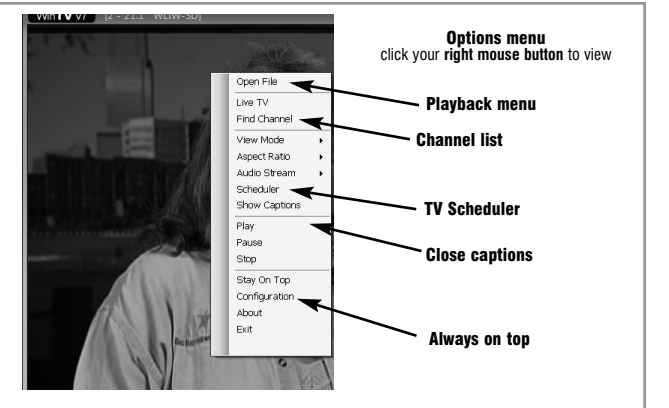

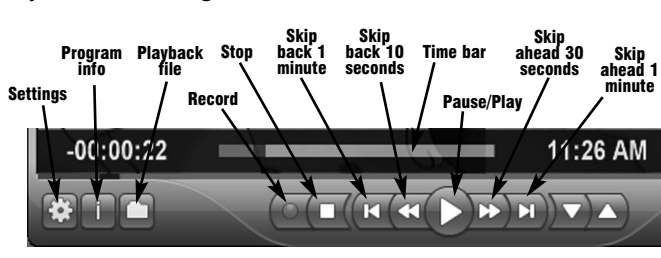

- Click the Playback file button and select the last file recorded to play the video you just recorded
- To play a video you recorded earlier, click the Playback File button and then move your mouse and click once on the video you want to play. Click Open and the file will start playing.

The recorded video file is saved in the directory set in Recordings directory directory which can be found in the **Configuration menu**. The default directory is **MyVideos**. To change this directory, click the *Settings button* and then the *Folders tab*. Every time you record a file, a new file is automatically created. The file will be formatted as (ChannelNumber)\_(ChannelName)YearMonthDay\_TIme.

Click the **Pause button**. Your TV video will stop and the Time counter will start counting.

The **Delay counter** displays how much time you are behind the live video. For example, if the delay counter says 00:01:23, then the video window is showing video 1 minute and 23 seconds behind live video.

## If you want to pause a TV show you are watching:

The WinTV v7 Configuration menu is accessed by clicking the gear button in the lower left hand corner of WinTV v7.

General tab: you can set the Video Renderer which allows WinTV v7 to display video with a wide range of graphics systems.

**Devices tab:** allows is where you can re-scan for TV channels and set up the TV sources in WinTV v7. Parental control tab: is where you can set the Parental Control level.

Advanced options: you can set options such as Convert TV recordings to .MPG file type and Game mode here.

see the Options *Scheduler*. To set watching or reco *button*.

The items that ne event are:

- Name: you c recording. If you name will be in
- Channel: ch channels.
- Start time: time. Click on the minute to set th about 15 second and start record
- Duration: nu recorded progr
- 

date

### Configuration menu

Recurrance: one time, daily, weekly. Note: If you set for Record Weekly, you must also specify the Day of the Week for the recording.

Date to Begin Program: today's date is the default. Change this if you want to schedule on another

Source selection: leave set at WinTV to bring up the WinTV at the requested time and on the request-

ed channel set.

# WinTV v7 TV Scheduler

In WinTV v7, the IR RemoteBlaster lets the HD PVR 2 and Colossus change the channel on a satellite or cable TV set top box by transmitting 'channel change' commands to the box via an Infra Red (IR) transmitter.

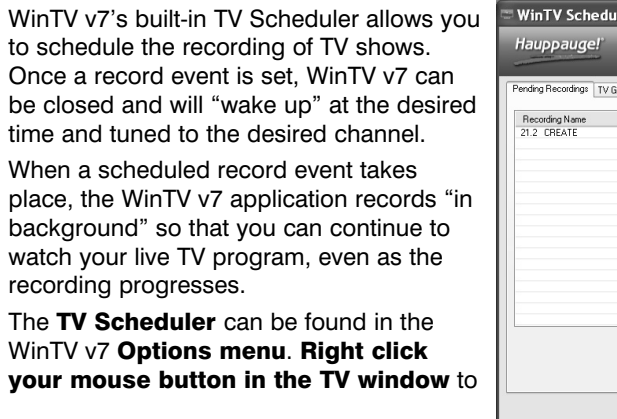

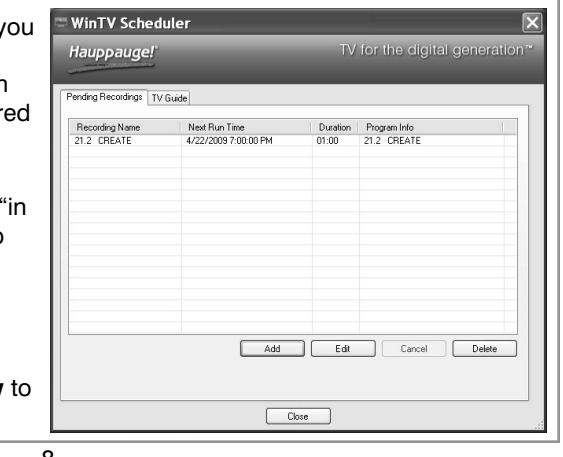

will be used to receive remote control commands and to learn your set top box (if necessary).

2. **IR Blaster Config program (BlastCfg.exe)** for configuring the codes for the IR transmitter.

During the installation of the WinTV application from the Installation CD-ROM, **BlastCfg.exe** will be automatically installed.

Every time you boot Windows, the IR32 application should automatically run. You will notice a small IR icon in your system device tray.

First, make sure the **IR transmitter** is positioned over the remote sensor on your set top box. The **IR transmitter** has a very short transmission distance and needs to be positioned over the remote sensor on your set top box.

You will need to 'learn' the 0 through 9 keys, plus Power on and Enter. To learn the new keys:

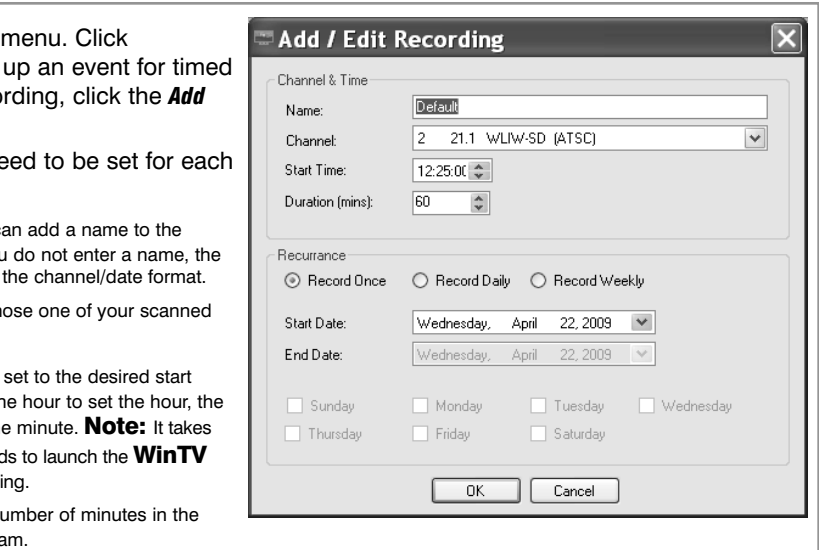

the next key. If you receive a l

Once these are set, click *OK*. You can add more recordings, clicking *OK* after each event is

the Blaster Configuration program. It will send the numbers 123 to your set top box. Your set top box should now be on channel 123.

Close the **Blaster Configuration program** and your configuration will be saved.

When you are finished click *Close*. The WinTV program does not have to be running for the **Schedular** to work. If **WinTV** is not running, it takes about 15 seconds to start **WinTV** and to start the recording of TV.

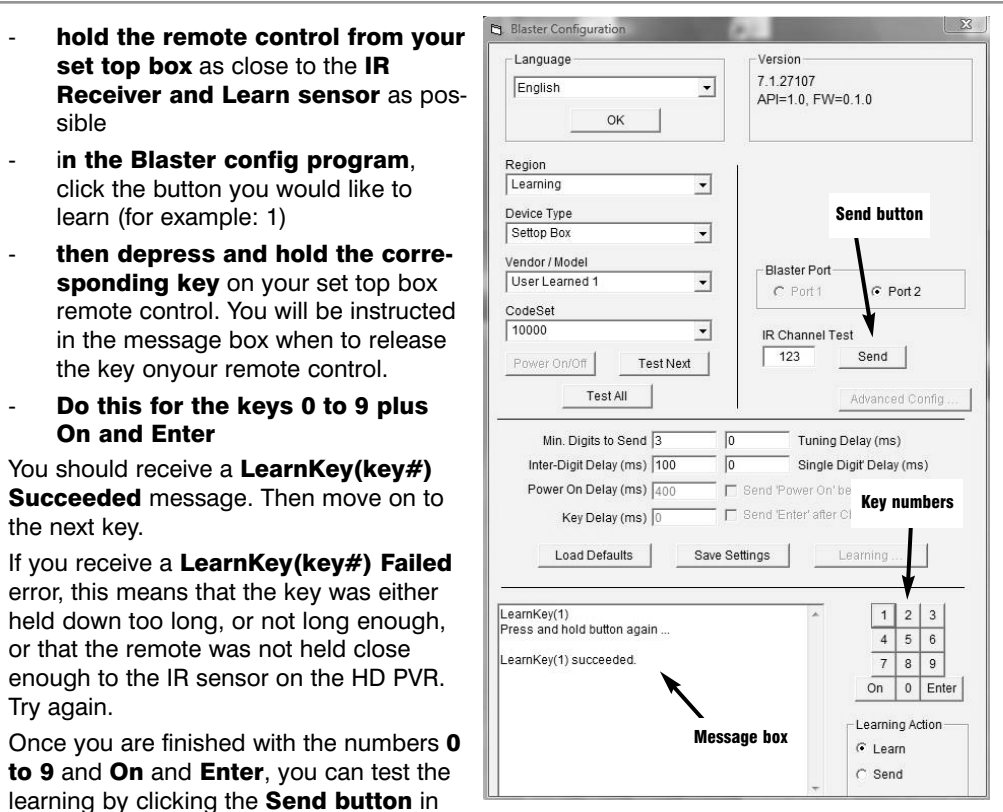

# Configuring the IR blaster for use with WinTV v7

### Setting up the IR Blaster for use with the WinTV v7 application

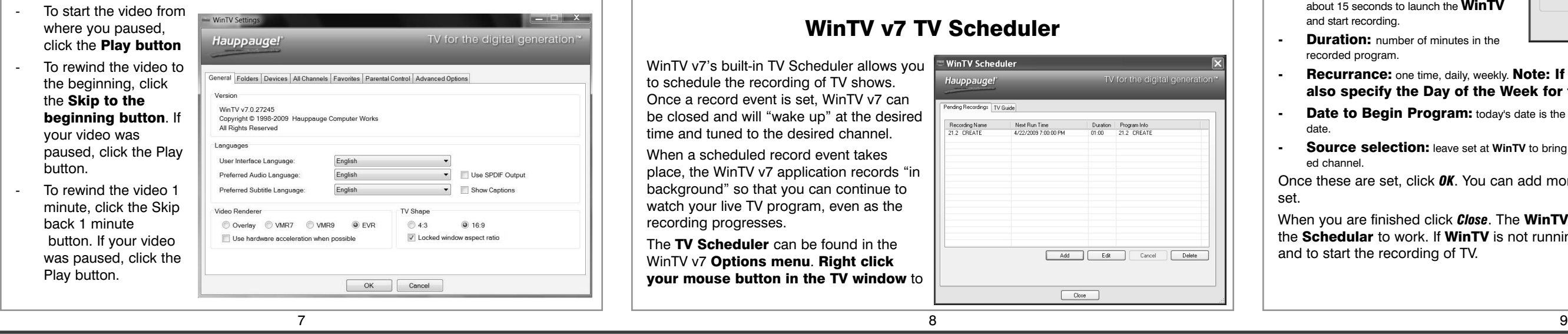

*Note: You will need the remote control from your set top box to complete the con-figuration in this section.*

*Note: this proceedure is only necessary if you are using WinTV v7. If you are using Windows Media Center, it will configure the IR blaster automatically*

The HD PVR's IR blaster function consists of two components:

1. IR Receive/Blast cable: This cable has an **IR cable jack** on one end, and an **IR** Receiver and Learn sensor and IR transmitter on the other end. The IR Receive/Blast cable plugs into the **IR jack** on the back of the HD PVR 2 or Colossus. The **IR Blaster** end of the cable needs to be positioned over the IR receiver on your set top box using the self stick tape supplied. The IR Receiver and Learn sensor

### The Blaster Configuration program

The Blaster Configuration program allows you to choose the cable TV or satellite set top box to control, or to "learn" a

new set top box. The Blaster Configuration program can be found in the **Program Groups** Hauppauge WinTV. Run BlasterCfg.EXE

To install the IR Blaster, see the guide IR Remote Blaster Quick Installation Guide for WinTV v7.

Learning remote control

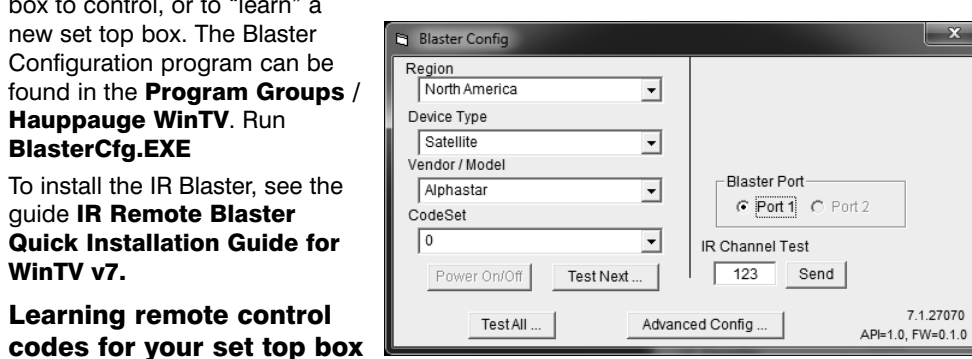

To access the learn function in BlastConfig.exe, click on *Advanced Config* and *Learn*.

sible

Try again.

sponding I

Aug. 20, 2013 QI-WINTV-HDPVR2\_rev 2.1

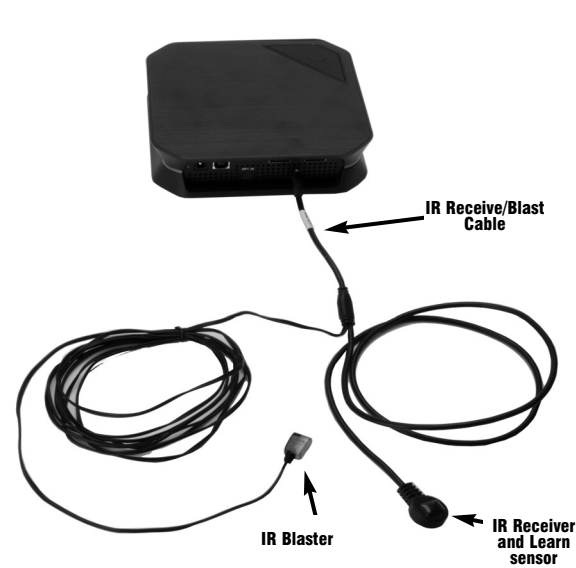